## *Obsługa programu Dev-C++*

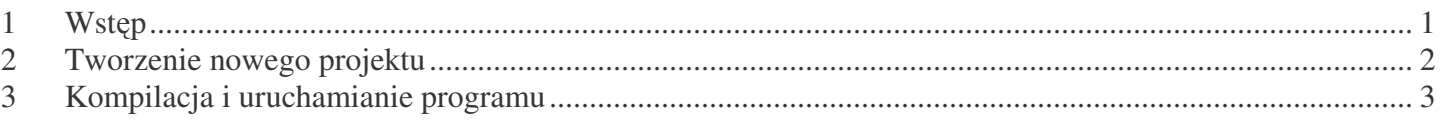

## **1 Wstp**

Boloodshed Dev-C++ jest darmowym kompilatorem języka C/C++ działającym w środowisku Windows. Najnowszą wersję programu można pobrać ze strony http://www.bloodshed.net/

Program po zainstalowaniu (na koncie administratora) i uruchomieniu wygląda następująco.

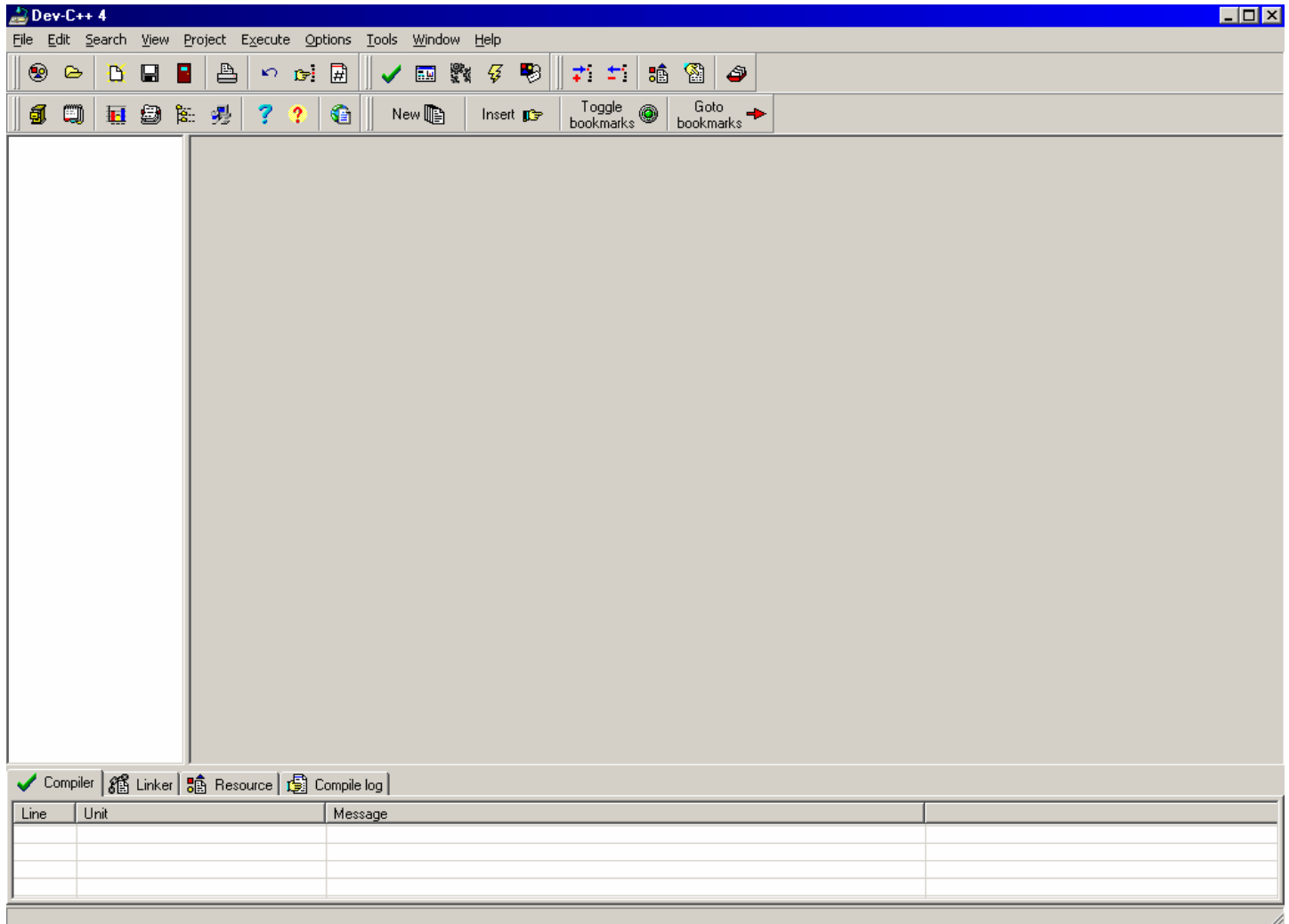

## **2 Tworzenie nowego projektu**

Aby stworzyć nowy projekt należy z menu *File* wybrać opcje New Project

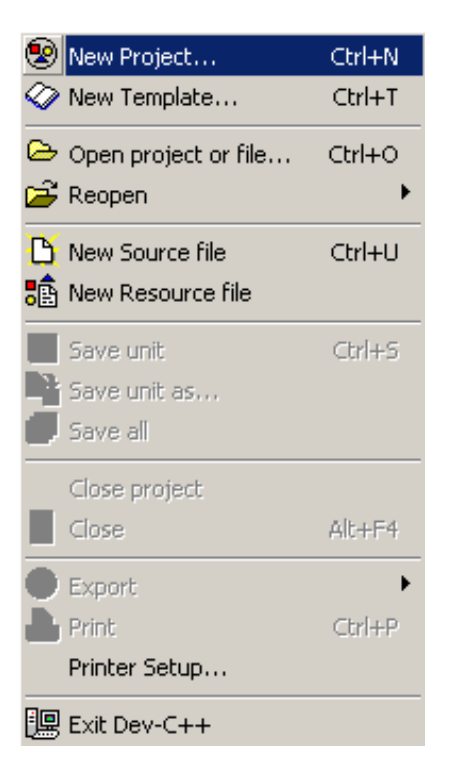

Pojawi się okienko, dzięki któremu będziemy mogli dokonać wyboru rodzaju projektu

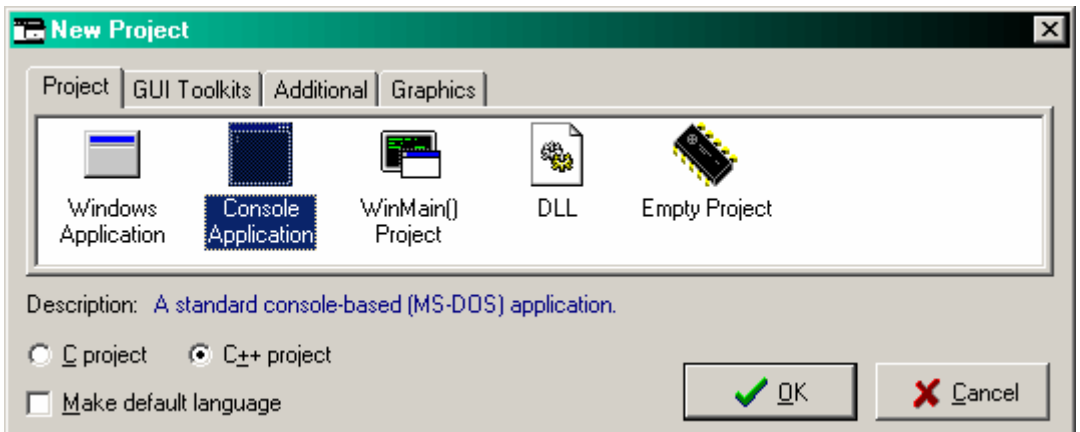

Po dokonaniu wyboru (np. *Console Application*) okno program prosi nas o nadanie nazwy dla projektu

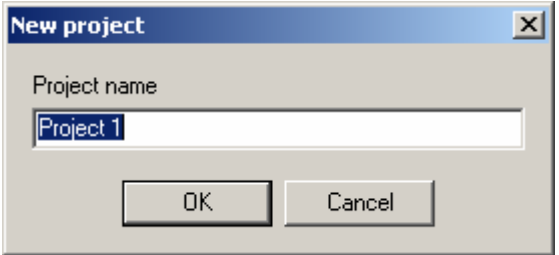

A następnie o wybór miejsca zapisania nowego projektu

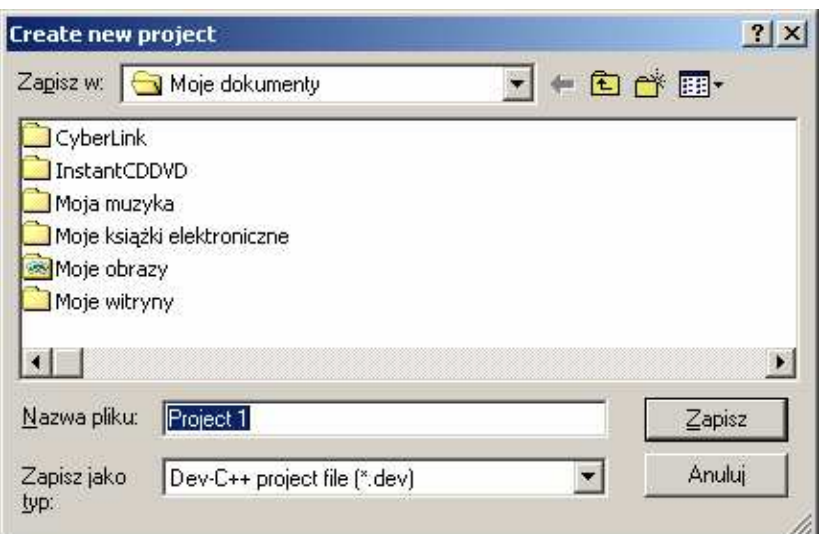

Okno programu powinno się zmienić następująco:

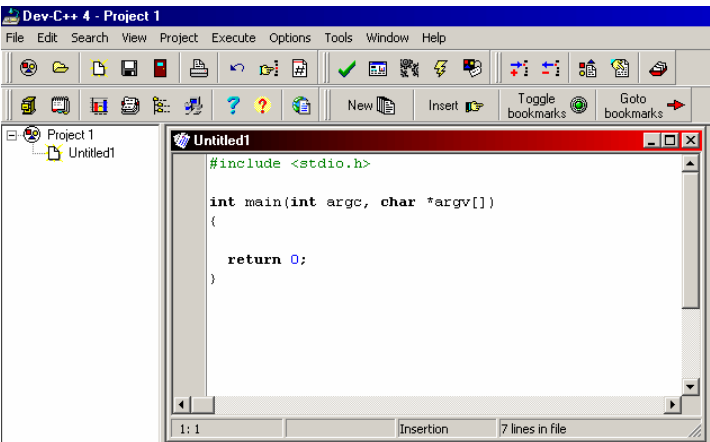

Teraz możemy przystąpić do pisania programu.

## **3 Kompilacja i uruchamianie programu**

Aby dokonać kompilacji napisanego (i zapisanego na dysku) programu należy wykonać kombinacje klawiszy *Ctrl-F9* lub z menu *Execute* wybrać opcje *Compile* 

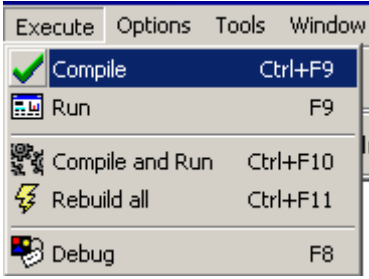

Jeżeli napisany program nie zawiera błędów pojawi się następujące okno

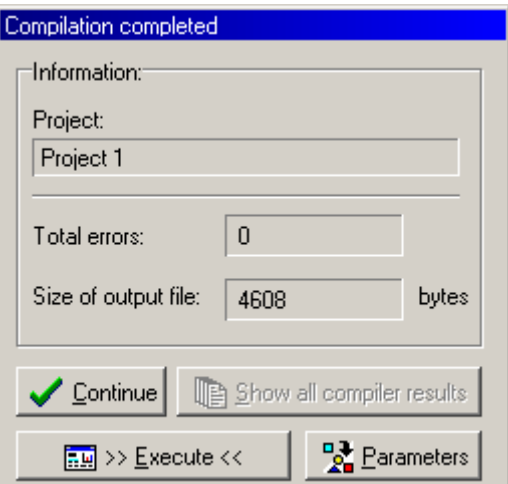

Przycisk *Execute* spowoduje otworzenie okna konsoli i uruchomienie programu

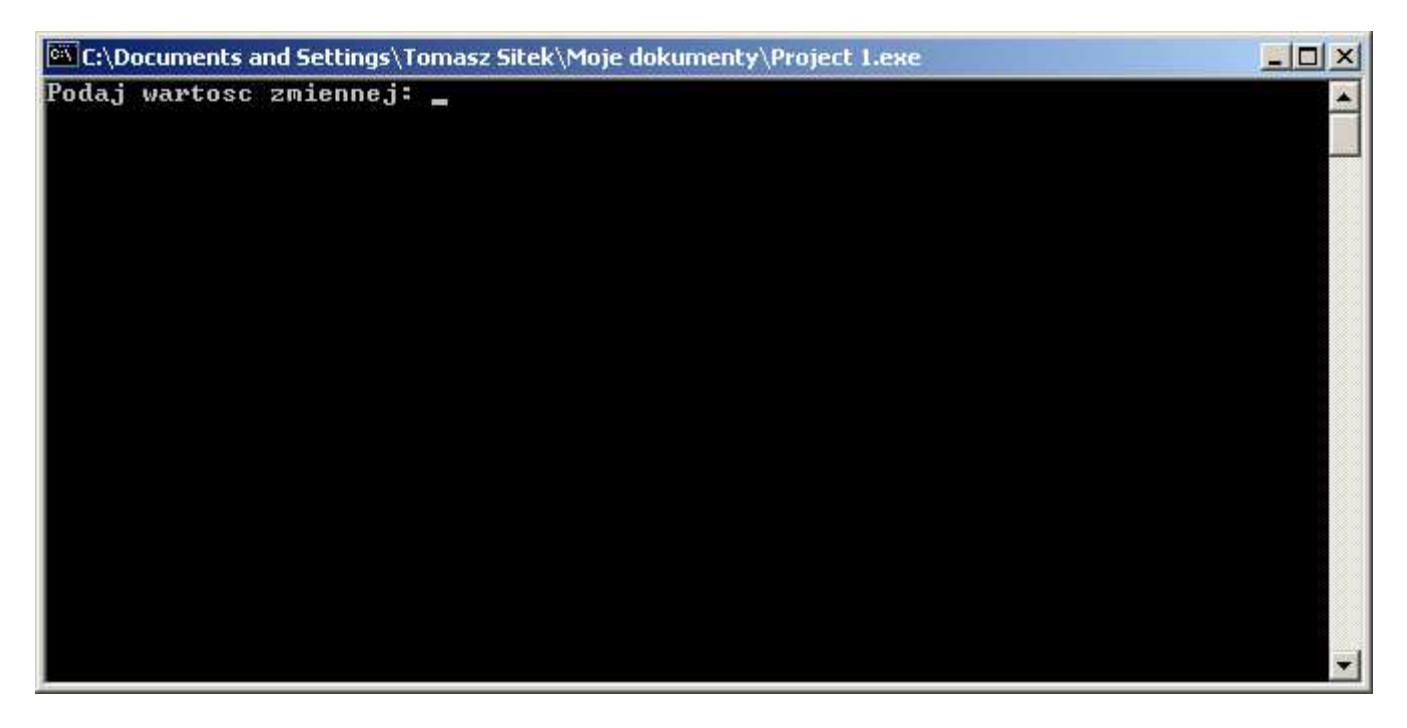